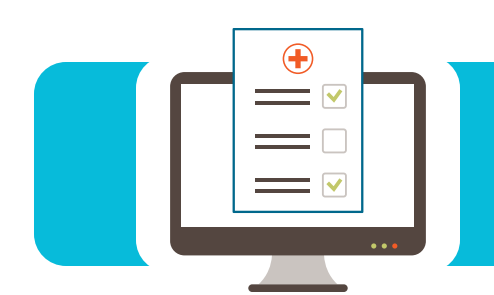

#### **Contents**

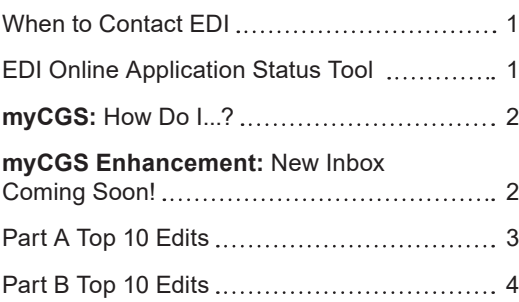

#### When to Contact EDI

The Electronic Data Interchange (EDI) Help Desk is available to assist callers with the following:

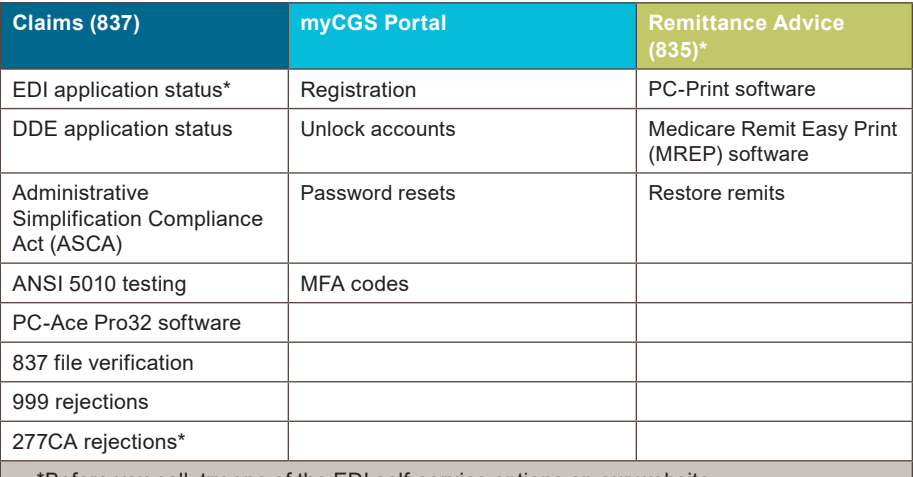

\*Before you call, try one of the EDI self-service options on our website:

- 277CA Edit Lookup Tool
- EDI Report Request Tool (Claim Response Report (RSP) or Electronic Remittance (835))
- EDI Online Application Status Tool

#### **Contact Information:**

- J15 Part A Self-Service Options ([https://www.cgsmedicare.com/parta/tools/index.](https://www.cgsmedicare.com/parta/tools/index.html) [html](https://www.cgsmedicare.com/parta/tools/index.html)) or call 1.866.590.6703 (option 2)
- J15 Part B Self-Service Options ([https://www.cgsmedicare.com/partb/tools/index.](https://www.cgsmedicare.com/partb/tools/index.html) [html](https://www.cgsmedicare.com/partb/tools/index.html)) or call 1.866.276.9558 (option 2)
- J15 HHH Self-Service Options [\(https://www.cgsmedicare.com/hhh/tools/index.html\)](https://www.cgsmedicare.com/hhh/tools/index.html) or call 1.877.299.4500 (option 2)

#### EDI Online Application Status Tool

Want to know the status of your online EDI application? Use our EDI Online Application Status Tool ([https://www.cgsmedicare.com/medicare\\_dynamic/edi\\_application/edi\\_](https://www.cgsmedicare.com/medicare_dynamic/edi_application/edi_application/status.aspx) [application/status.aspx\)](https://www.cgsmedicare.com/medicare_dynamic/edi_application/edi_application/status.aspx) to find out in 3 simple steps:

- **1.** Locate the application reference number (at the top of the Provider Authorization Form and in your confirmation email).
- **2.** Key the reference number in the search field.
- **3.** Press 'Submit'.

The EDI Online Application Status Tool ([https://www.cgsmedicare.com/medicare\\_](https://www.cgsmedicare.com/medicare_dynamic/edi_application/edi_application/status.aspx) [dynamic/edi\\_application/edi\\_application/status.aspx](https://www.cgsmedicare.com/medicare_dynamic/edi_application/edi_application/status.aspx)) updates daily and provides the following information specific to a single application:

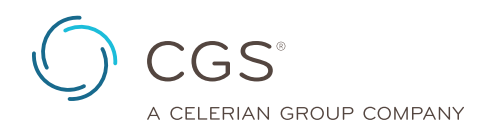

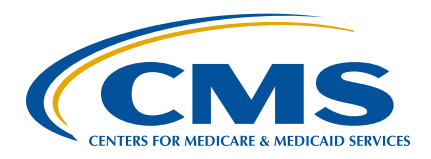

<span id="page-1-0"></span>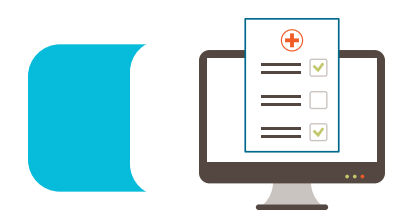

- Status Current stage in the application process
- Description Additional details and contact information (if applicable)

If you still have questions, please call the EDI Help Desk.

#### **myCGS:** How Do I...?

The J15 A/B MAC myCGS portal ([https://www.cgsmedicare.com/](https://www.cgsmedicare.com/mycgs/index.html) [mycgs/index.html](https://www.cgsmedicare.com/mycgs/index.html)) offers a variety of online capabilities to serve the needs of our health care providers and staff. The myCGS User Manual [\(https://www.cgsmedicare.com/mycgs/mycgs\\_user\\_manual.](https://www.cgsmedicare.com/mycgs/mycgs_user_manual.html) [html](https://www.cgsmedicare.com/mycgs/mycgs_user_manual.html)) provides step-by-step instructions for each. Access the links below to learn more about how to:

- Register [\(https://www.cgsmedicare.com/mycgs/ssi/intro/](https://www.cgsmedicare.com/mycgs/ssi/intro/registration.html) [registration.html\)](https://www.cgsmedicare.com/mycgs/ssi/intro/registration.html) to use the myCGS portal.
- Recertify your myCGS account ([https://www.cgsmedicare.com/](https://www.cgsmedicare.com/mycgs/ssi/admin/recertification.html) [mycgs/ssi/admin/recertification.html](https://www.cgsmedicare.com/mycgs/ssi/admin/recertification.html)) every 360 days to avoid any service interruptions (Provider Administrators).
- Submit a redetermination request [\(https://www.cgsmedicare.](https://www.cgsmedicare.com/mycgs/mycgs_user_manual_appeals.html#appeals_main) [com/mycgs/mycgs\\_user\\_manual\\_appeals.html#appeals\\_main](https://www.cgsmedicare.com/mycgs/mycgs_user_manual_appeals.html#appeals_main)) (first level of appeal).

If you still have questions, please call the EDI Help Desk.

#### **myCGS Enhancement:** New Inbox Coming Soon!

Based on your feedback, we're updating your myCGS inbox to help you find what you need.

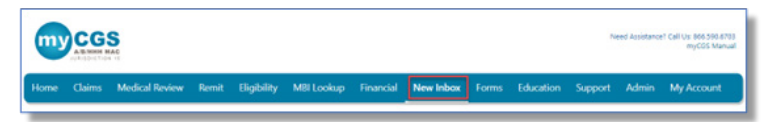

The NEW INBOX will include these features:

- A 'View Columns' drop-down menu to display or hide specific information
- Options to download your inbox content to a PDF document or Excel spreadsheet

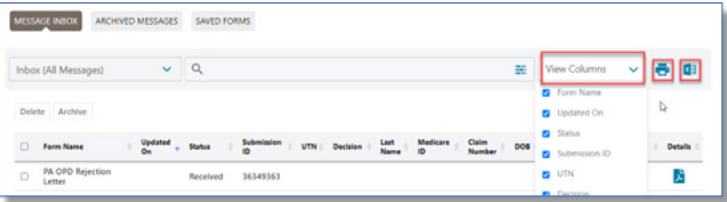

- A 'Search' field to search by keyword or 'Filter' button to select advanced search options
- A 'Details' option to display additional information about a request (i.e., status, history and files submitted [including the request form in PDF format])

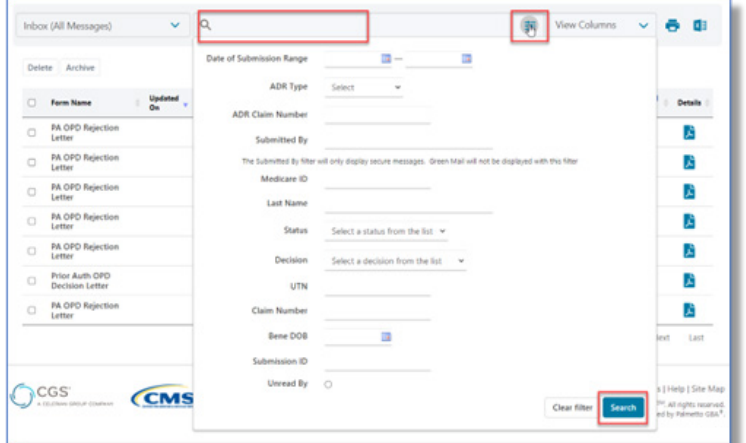

We hope these improvements are beneficial and always welcome your feedback!

<span id="page-2-0"></span>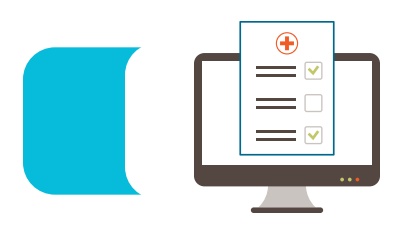

#### Part A Top 10 Edits

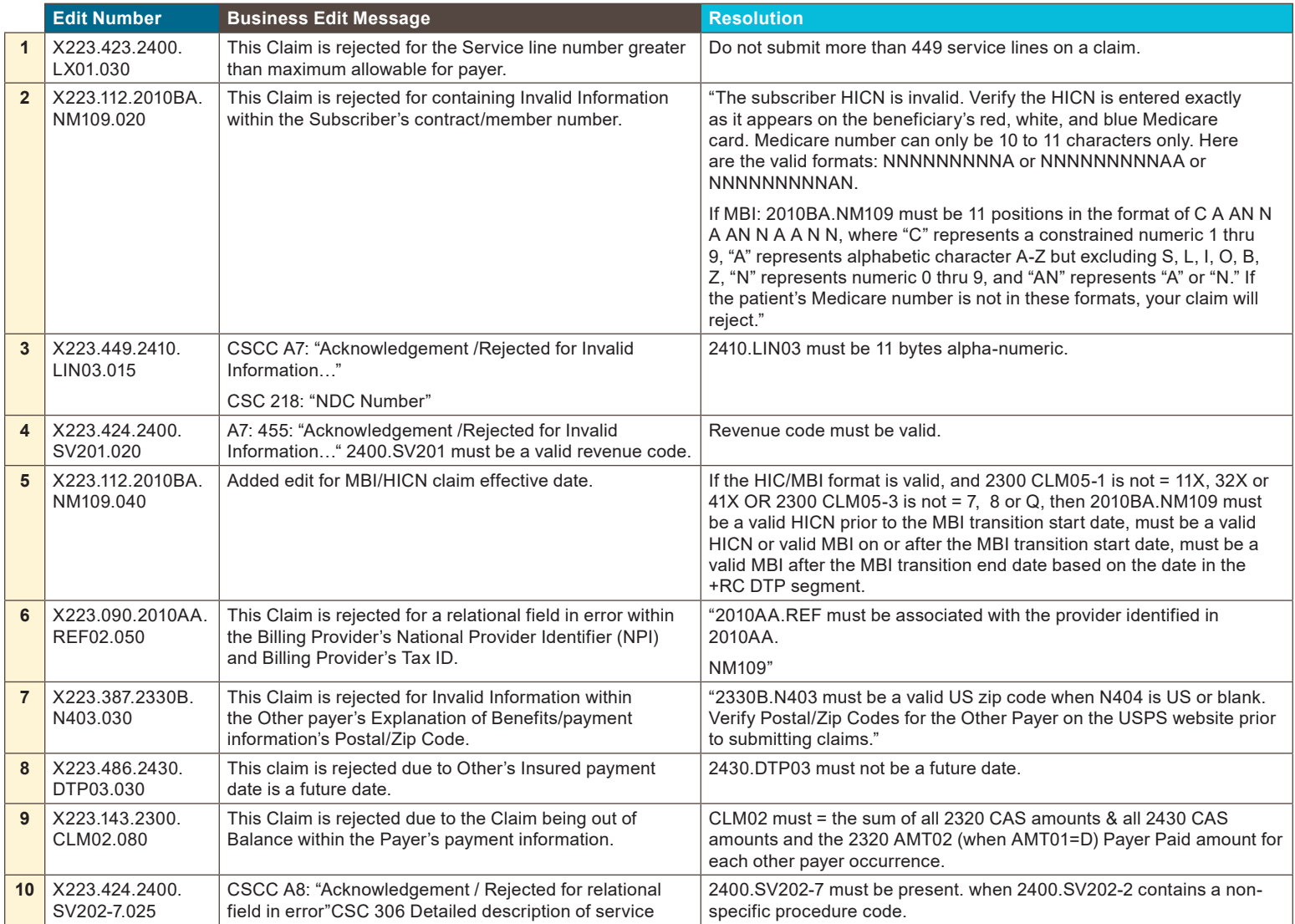

<span id="page-3-0"></span>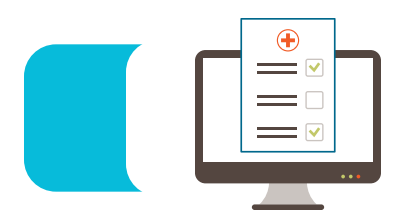

### Part B Top 10 Edits

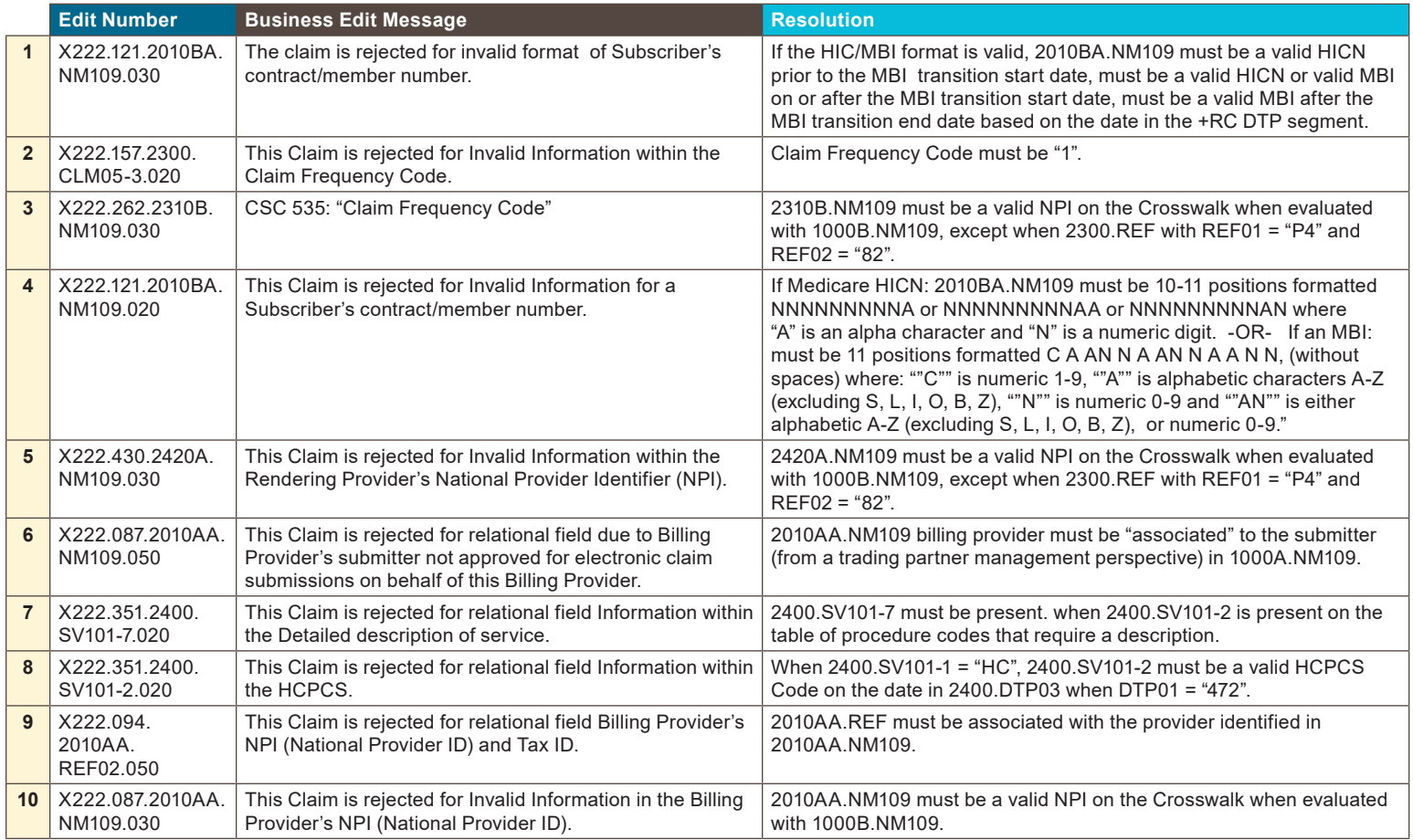